Backhaus.digital

# **Facebook.signin**

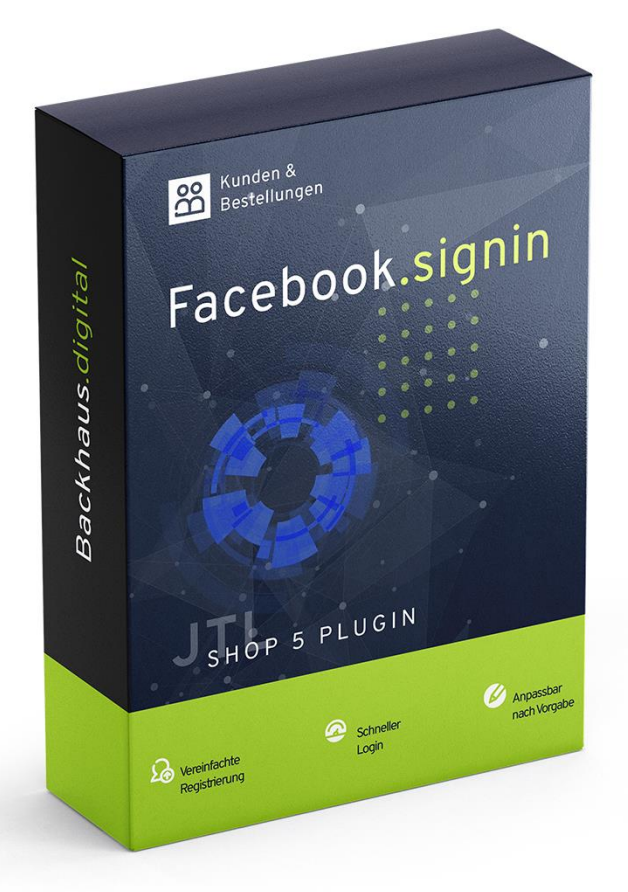

# **JTL-Shop 5 Plugin**

Facebook Sign-In Dokumentation

# Backhaus.digital

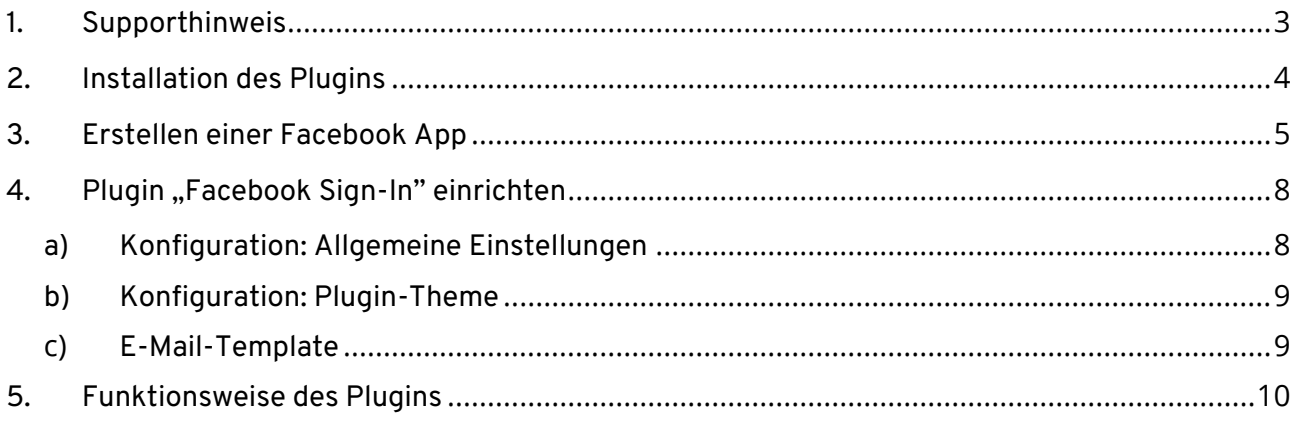

# **Wozu dient das Plugin?**

Dieses Plugin ermöglicht Ihren Kunden sich über Facebook Sign-In in Ihrem Shop zu registrieren und anzumelden. Facebook Sign-In vereinfacht den Registrierungsvorgang und den Login-Prozess Ihrer Kunden, da es eine Anmeldung in Ihrem Shop über Facebook-Konten ermöglicht und so die Erstellung eines separaten Benutzerkontos für die Kunden hinfällig macht. Gelegentlichen Käufern fällt es zudem aufgrund des einheitlichen Login-Prozesses durch Facebook Sign-In leichter, auch nach längerer Inaktivität ihr Konto ohne Passworteingabe wiederzuverwenden.

# <span id="page-2-0"></span>**1. Supporthinweis**

Sollten Sie erweiterte Unterstützung bei der **Installation oder Einrichtung** unseres Plugins benötigen, melden Sie sich gerne per E-Mail unter **[support@backhaus.digital](mailto:support@backhaus.digital)**. Wir werden uns schnellstmöglich um Ihr Anliegen kümmern.

### **FAQ:**

#### **Lässt sich der Login-Button an einer beliebigen Stelle im Shop integrieren?**

Ja. Nutzen Sie dafür einfach die von uns ab Version 1.2.0 in den Plugin-Einstellungen bereitgestellte vereinfachte Möglichkeit der Platzierung über Selektoren.

#### **Wie sieht es mit dem Datenschutz bei der Verwendung des Facebook Login-Plugins aus?**

Mit der Verwendung des Plugins verbinden Sie Ihren Shop mit Facebook. Es empfiehlt sich daher einen Verweis in der Datenschutzerklärung zu hinterlegen und ggf. weitere Datenschutzrechtliche Maßnahmen durchzuführen. Halten Sie im Zweifelsfall hier Rücksprache mit Ihrem Datenschutzbeauftragten.

**In den Plugin-Einstellungen wählen Sie zudem aus, welchen Consent Manager Sie für Ihren Shop verwenden.** Standardmäßig ist der im JTL-Shop integrierte Consent Manager deaktiviert.

# <span id="page-3-0"></span>**2. Installation des Plugins**

Es gibt mehrere Möglichkeiten JTL 5 Plugins zu installieren. Die gängigste Methode ist die Verwendung des Plugin-Managers, der in der JTL 5 Shop-Software enthalten ist. Mit dem Plugin-Manager können Sie sowohl kostenlose als auch kommerzielle Plugins installieren.

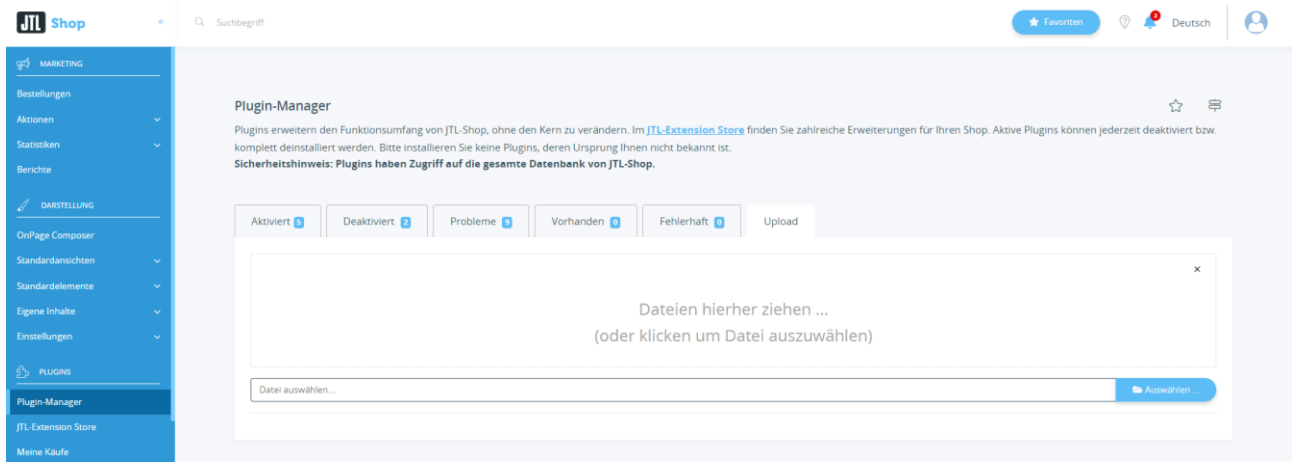

*Abbildung 1: JTL Plugin Manager*

Um den Plugin-Manager zu verwenden, öffnen Sie die JTL 5 Shop Software und gehen Sie in das Menü "Plugins". Wählen Sie dann "Plugin-Manager" Der Plugin-Manager wird geöffnet und Sie sehen eine Liste aller installierten Plugins. Um ein neues Plugin zu installieren, klicken Sie auf die Schaltfläche "Plugin hochladen" und wählen dann das Plugin aus dem Dateisystem Ihres Computers aus.

Die Alternative ist die Installation über den Menüpunkt "Meine Käufe" im Plugin-Bereich des Shop-Backends. Hier können Sie die von Ihnen dem Shop zugewiesenen JTL-Plugins einsehen und direkt, ohne manuellen Upload, installieren.

Der Plugin-Manager kann auch zum Aktualisieren von Plugins verwendet werden. Um ein Plugin zu aktualisieren, klicken Sie auf die Schaltfläche "Aktualisieren" und wählen dann das Plugin aus dem Dateisystem Ihres Computers aus.

**Hinweis:** Zur Verwendung des Facebook Sign-In benötigen Sie zwingend ein Facebook Unternehmenskonto. Informationen zum Anlegen eines solchen Kontos finden Sie online.

Alternativ helfen wir Ihnen gerne bei der Erstellung Ihres Social Media Auftritts inklusive des notwendigen Unternehmenskontos. Melden Sie sich dazu gerne bei uns über unser Kontaktformular unter **<https://www.backhaus.digital/kontakt>**.

# <span id="page-4-0"></span>**3. Erstellen einer Facebook App**

Um das Facebook Sign-In Plugin in Ihrem Shop verwenden zu können, müssen Sie zunächst eine Facebook App erstellen und mit Ihrem ebenfalls notwendigen Facebook Unternehmenskonto verknüpfen. Eine Facebook App ist eine Anwendung oder ein Tool, das auf der Facebook-Plattform entwickelt wurde, um Benutzern zusätzliche Funktionen und Möglichkeiten zu bieten. Mit der nachfolgenden Anleitung erstellen Sie eine Facebook Login App für Ihren Shop, welche Sie anschließend mit unserem Plugin verbinden, um Ihren Kunden den Login über Facebook anbieten zu können.

#### **Nachfolgende Schritte sind notwendig:**

a) Öffnen Sie das Facebook Developer Dashboard unter<https://developers.facebook.com/> und melden Sie sich über den Punkt "Erste Schritte" mit Ihrem Facebook-Konto an. Wenn Sie noch kein Entwicklerkonto haben, erstellen Sie eines, indem Sie den Anweisungen folgen.

Klicken Sie oben rechts auf "App erstellen" und wählen Sie im Popup-Fenster "Konsument" aus.

Geben Sie einen Namen für die App ein, die Ihren Shop repräsentiert, und klicken Sie auf "App erstellen". Sie werden auf die Hauptseite Ihrer neuen App weitergeleitet.

**Hinweis:** In diesem Schritt können Sie bereits Ihr Unternehmenskonto mit der App verknüpfen. Dies ist jedoch auch zu einem späteren Zeitpunkt möglich.

b) Auf der Hauptseite Ihrer App klicken Sie auf "Produkt hinzufügen" im linken Menü und wählen Sie "Facebook Login" aus. Wählen Sie "Web" als Plattform.

Geben Sie die URL Ihres Shops ein und klicken Sie auf "Speichern".

**Hinweis:** Je nach persönlichen Einstellungen im Facebook Konto kann der Prozess zum Anlegen einer Facebook Login Applikation unterschiedlich ausfallen. Wichtig ist, dass Sie nach diesem Schritt eine Facebook-Login Applikation für das Web angelegt haben.

- c) Gehen Sie zu den "Haupt-Einstellungen" des Facebook Login-Produkts im linken Menü und fügen Sie die URL Ihres Onlineshops (bspw. https://ihr-shop.de) in das Feld "Gültige OAuth-Redirect-URI" hinzu. Fügen Sie die gleiche URL (bspw. https://ihr-shop.de) zudem in das Feld "Für das JavaScript-SDK zugelassene Domains" ein. Klicken Sie auf "Änderungen speichern". Setzen **Sie zudem die Einstellung "Login mit der JavaScript SDK" auf "Ja".** Speichern Sie dann die Einstellungen dieser Seite mit einem Klick auf "Änderungen speichern".
- d) Gehen Sie zu den "Einstellungen" -> "Allgemeines" im linken Menü. Tragen Sie Ihre URL im Feld App-Domains ein (bspw. https://ihr-shop.de) und hinterlegen Sie einen Link zu Ihrer

Datenschutzerklärung (bspw. https://ihr-shop.de/datenschutz) und den Nutzungsbedingungen (bspw. https://ihr-shop.de/nutzungsbedingungen) Ihrer Seite in den jeweiligen Feldern. Gehen Sie sicher, dass die App-Domain richtig hinterlegt wurde!

- e) Hinterlegen Sie zudem einen Link zur Information bezüglich Datenlöschungsrichtlinien Ihres Unternehmens in dem entsprechenden Feld (in den meisten Fällen ist dies in der eigenen Datenschutzerklärung spezifiziert, bspw. https://ihr-shop.de/datenschutz).
- f) Hinterlegen Sie dann ein Icon für Ihre App (transparenter Hintergrund). Dieses Icon wird dem Nutzer beim erstmaligen Login mit Facebook angezeigt. Hierfür haben wir ein Icon für Sie zur Nutzung vorbereitet [\(Download\)](https://mediaservice.backhaus.digital/plugins/assets/fb-app-icon.jpg).
- g) Wählen Sie die Kategorie Ihrer App aus (beispielsweise "Einkaufen").
- h) Im unteren Bereich der Seite hinterlegen Sie die Kontaktdaten Ihres Datenschutzbeauftragten. Klicken Sie rechts unten auf "Änderung speichern". Überprüfen Sie zudem unbedingt, ob im untersten Feld dieser Seite "Webseite" der korrekte Link zu Ihrem Shop hinterlegt ist. Für den Fall, dass Sie das Feld "Webseite" nicht sehen, klicken Sie auf den Button "Plattform hinzufügen" und fügen Sie Ihre Webseite als Anwendungsort der App hinzu.
- i) Rufen Sie nun die "erweiterten Einstellungen" Ihrer App im linken Menü unter "Einstellungen"->"Erweitert" auf. Unter dem Punkt "App-Beschränkungen" müssen Sie für Ihre Anwendung festlegen, von wem der Login genutzt werden darf. Dies hängt von Ihrem Geschäftsmodell ab, eine Altersbeschränkung für Personen ab 18 Jahre bietet sich hier allerdings an.
- j) Ebenfalls auf der Seite "erweiterte Einstellungen" müssen Sie noch ein letztes Mal Ihre Shop-URL hinterlegen. Dafür scrollen Sie in den unteren Bereich der Seite zum Punkt "Domain-Manager". Bei einem Klick auf "Domain hinzufügen" öffnet sich ein Eingabefenster. Tragen Sie dort Ihre Shop-URL (bspw. https://ihr-shop.de) ein und klicken Sie auf den blauen Button "Anwenden": Speichern Sie dann die Einstellungen dieser Seite mit einem Klick auf "Änderungen speichern".
- k) Unter dem Punkt "Verifizierung" müssen Sie zudem zwingend Ihre App mit Ihrem Facebook Unternehmenskonto verbinden, sofern Sie dies nicht schon unter Punkt a) erledigt haben.

**Hinweis:** Es ist ein verifiziertes Unternehmenskonto erforderlich [\(Anleitung\)](https://www.facebook.com/business/help/2058515294227817?id=180505742745347). Die Verifizierung kann unter Umständen einige Tage Bearbeitungszeit seitens Facebook benötigen. Sollte der Menüpunkt "Verifizierung" nicht in Ihrem Menü auf der linken Seite vorhanden sein, erreichen

Sie den Punkt in der Regel über "Einstellungen" -> "Allgemeines". Auf dieser Seite sollten Sie eigenen Einstellungsbereich für die Verbindung Ihres Facebook Unternehmenskontos mit der App und der Verifizierung haben.

l) Aktivieren Sie die App, indem Sie im linken Menü den Punkt "Live gehen" aufrufen und auf dieser Seite unten rechts die Applikation auf "Live" umschalten.

**Hinweis:** Auch in diesem Fall kann es sein, dass der Navigationspunkt auf der linken Seite nicht vorhanden ist. In diesem Fall schalten Sie die Applikation über den Button-Switch in der oberen Leiste Ihrer Entwicklerkonsole von "Entwicklung" auf "Live". Anschließend müssen Sie auf etwaige Hinweise zur Datennutzung reagieren.

**Hinweis:** An dieser Stelle müssen Sie noch die Überprüfung der Datennutzung Ihrer Applikation durchführen. Die Applikation greift auf die beiden Punkte "public profile" und "email" zu, um das Kundenkonto in JTL anzulegen. Bestätigen Sie beide Punkte und drücken Sie auf "weiter". Anschließend müssen Sie noch die "Einhaltung der Plattform-Nutzungsbedingungen und der Entwickler-Richtlinien" bestätigen. Danach ist die Applikation bereit für den Go-Live. Klicken Sie dazu auf "Senden". Sie gelangen jetzt zurück auf die "Live gehen" Unterseite. Veröffentlichen Sie jetzt Ihre Applikation durch einen Klick auf "Live gehen" unten rechts.

<span id="page-6-0"></span>m) Im Backend der Applikation finden Sie Ihre App-ID. Diese, im nachfolgenden Bild exemplarisch dargestellte App-ID, benötigen Sie, um unser JTL Shop Plugin mit Ihrer Facebook App zu verknüpfen.

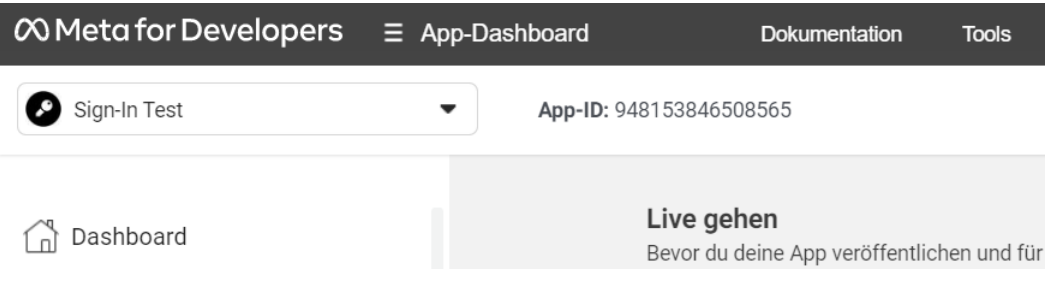

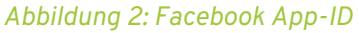

n) Öffnen Sie die Facebook.signin Plugin-Konfiguration in Ihrem Shop-Backend und geben Sie die App-ID ein, den Sie im Facebook Developer Dashboard finden. Nachdem Sie diese Schritte durchgeführt haben, sollte das Facebook Login-Plugin in Ihrem JTL 5-Shop funktionieren. Kunden können sich nun über Facebook anmelden bzw. registrieren und ihr Name sowie ihre E-Mail-Adresse werden automatisch in Ihrem Shop gespeichert.

**Hinweis:** Lassen Sie den Facebook Login auch durch eine externe Person testen. Auch wenn der Login mit Ihrem persönlichen Account funktioniert, kann dies an Ihrer Rolle als Entwickler der Applikation liegen und externe Nutzer können die Applikation aufgrund fehlender Angaben ggf. noch nicht nutzen. Gerne können Sie sich zum Gegentesten auch direkt an uns wenden.

Sollten Sie erweiterte Unterstützung bei der **Umsetzung dieser Anleitung** benötigen, melden Sie sich gerne per E-Mail unter **[support@backhaus.digital](mailto:support@backhaus.digital)**. Wir werden uns schnellstmöglich um Ihr Anliegen kümmern.

# <span id="page-7-0"></span>**4. Plugin "Facebook Sign-In" einrichten**

Über den Einstellungsbereich des Plugins lässt sich das Aussehen und Verhalten des Plugins speziell für Ihren JTL-Shop anpassen. Klicken Sie dazu nach der Installation des Plugins in Ihrem JTL-Backend einfach auf "Installierte Plugins" -> "Facebook Sign-In".

**Damit das Plugin funktioniert, müssen vorher Sie eine Facebook App erstellen. Bitte beachten Sie hierfür Schritt 3.**

# <span id="page-7-1"></span>**a) Konfiguration: Allgemeine Einstellungen**

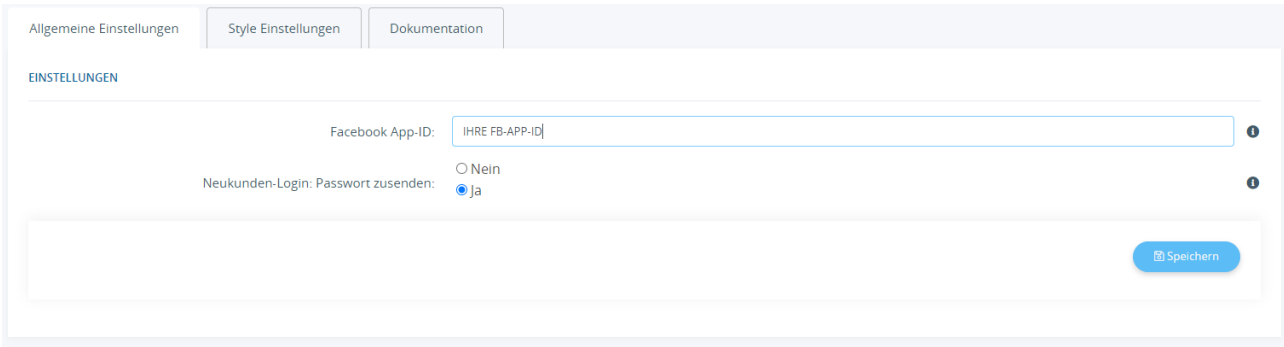

*Abbildung 3: Allgemeine Einstellungen*

#### **Was bedeuten die einzelnen Optionen?**

#### *Facebook App-ID:*

Hier tragen Sie Ihre App-ID aus obigem Punkt [m\)](#page-6-0) der Anleitung ein.

#### *Neukunden-Login: Passwort zusenden*

Ist diese Option aktiviert, wird Neukunden beim ersten Login ein automatisch generiertes Passwort per E-Mail gesendet.

# <span id="page-8-0"></span>**b) Konfiguration: Plugin-Theme**

Neben den Einstellungsoptionen können Sie auch zahlreiche Anpassungen am Aussehen des Facebook Sign-In Buttons vornehmen.

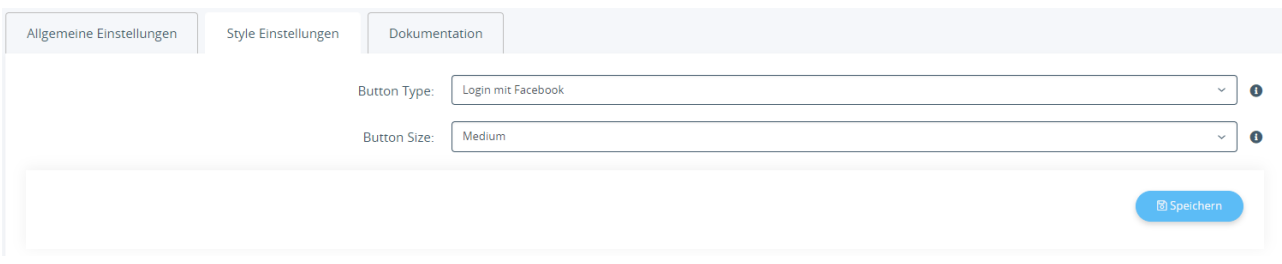

*Abbildung 4: Plugin-Theme Einstellungen*

#### **Was bedeuten die einzelnen Optionen?**

#### *Button-Typ*

Bestimmt, welche Art von Button angezeigt werden soll.

#### *Button-Größe*

Bestimmt die Größe des Buttons auf der Shop-Seite.

## <span id="page-8-1"></span>**c) E-Mail-Template**

Das Plugin versendet eine E-Mail an Ihre Kunden bei erfolgreicher Registrierung über Facebook Sign-In. Hierfür liegt ein Standardtext bereits vor. Falls Sie diesen jedoch anpassen möchten, können Sie dies ganz einfach machen.

Klicken Sie im Admin-Bereich Ihres Shops unter dem Punkt "Administration" zuerst auf "E-Mail" und anschließend auf "Vorlagen". Wenn Sie nun ans Ende der Seite scrollen, finden Sie unter Plugin-Vorlagen den Eintrag **Backhaus-digital Facebook Sign-In – Registrierung – Passwort-Benachrichtigung**.

Mit einem Klick auf "Bearbeiten" können Sie hier die Vorlage nach Ihren Wünschen anpassen.

# <span id="page-9-0"></span>**5. Funktionsweise des Plugins**

Nach erfolgreicher Installation zeigt das Plugin jeweils eine Facebook Sign-In Möglichkeit im **Login-Dropdown im Header** Ihres JTL 5 Shops sowie auf der **allgemeinen Registrierungs- / Anmeldeseite** an.

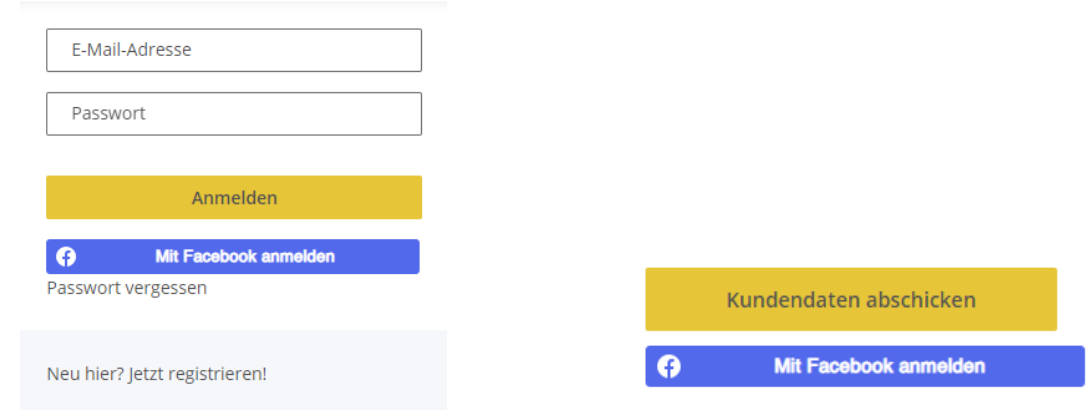

*Abbildung 5: Facebook Sign-In im Login-Dropdown Abbildung 6: Facebook Sign-In bei Registrierung*

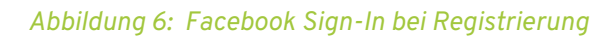

Wenn ein Besucher Ihres Shops auf den Button "Mit Facebook anmelden" klickt, wird er in einem neuen Fenster aufgefordert, sich mit seinem Facebook-Konto anzumelden.

Wenn er sich noch nicht angemeldet hat, wird er aufgefordert, seine E-Mail-Adresse und sein Passwort einzugeben. Wenn er sich bereits angemeldet hat, wird er direkt zur Anmeldeseite weitergeleitet.

Nachdem er sich erfolgreich angemeldet hat, verwendet Ihr Shop die Facebook-Kontoinformationen des Nutzers, um ihn in Ihrem System zu authentifizieren und ihm, wenn notwendig, einen neuen Benutzeraccount in Ihrem Shop zu erstellen.

Der Nutzer ist anschließend in sein (neues) Konto eingeloggt und kann mit der Nutzung Ihres Shops beginnen.

### **Wichtiger Hinweis**

Ein Deaktivieren oder Löschen des Plugins führt dazu, dass Kunden, welche das Facebook-Sign-In-Verfahren nutzen, sich nicht mehr über Facebook Sign-In anmelden können. **Es ist jedoch weiterhin möglich sich mit E-Mail-Adresse und Passwort direkt in Ihrem Shop anzumelden.** Das hier benötigte Passwort wird standardmäßig bei der Registrierung des Nutzer-Kontos über Facebook Sign-In in der automatisch verschickten Willkommens-E-Mail mitgesendet.

Sollten Sie erweiterte Unterstützung benötigen, melden Sie sich gerne per E-Mail unter **[support@backhaus.digital](mailto:support@backhaus.digital)**. Wir werden uns schnellstmöglich um Ihr Anliegen kümmern.